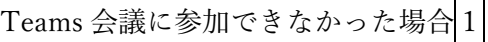

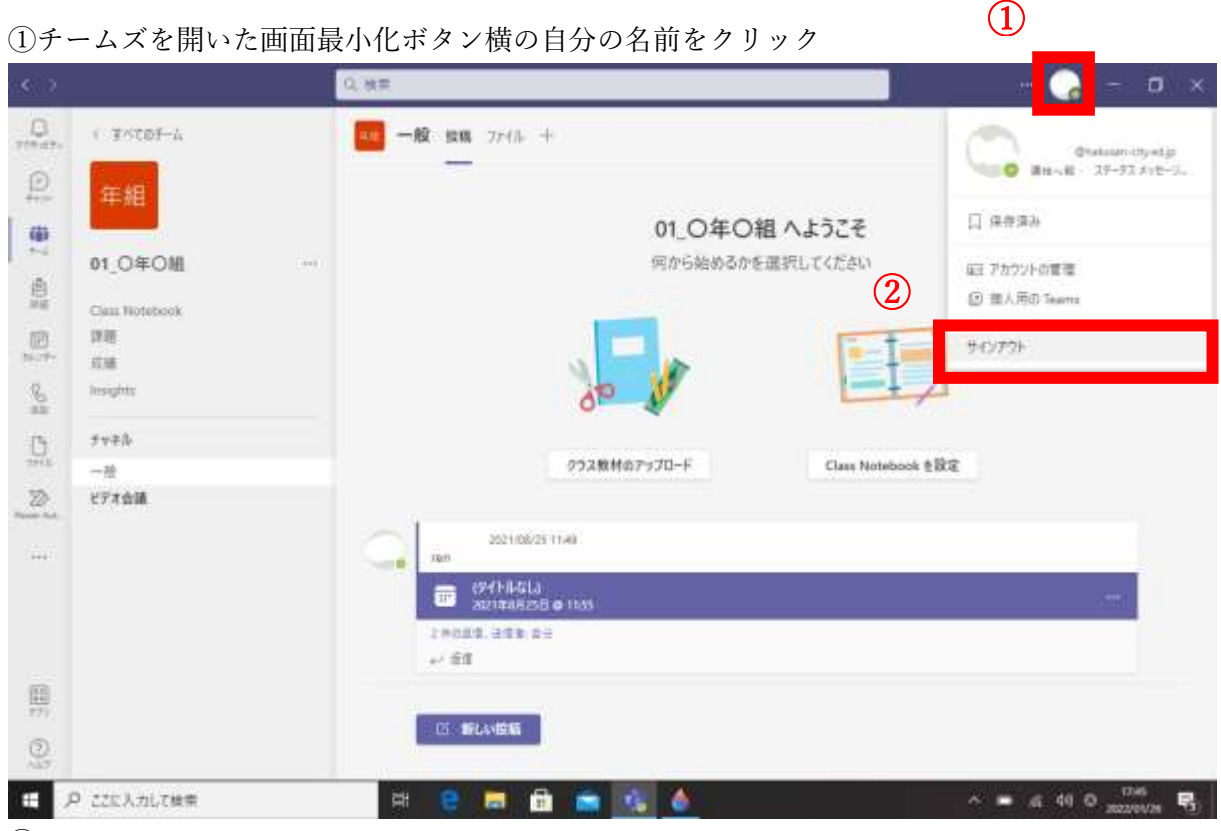

②サインアウトをクリック

③ Teams の再起動(デスクトップアイコンから起動させる)

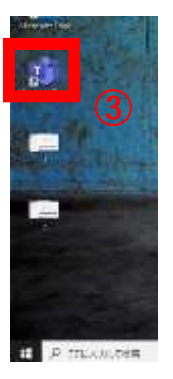

④サインインをクリックします(メールアドレスは自動的に入力されます)

※稀にパスワードを求められますが,その場合はタブレットにログインする際に求められるパスワードを入力し

てください。

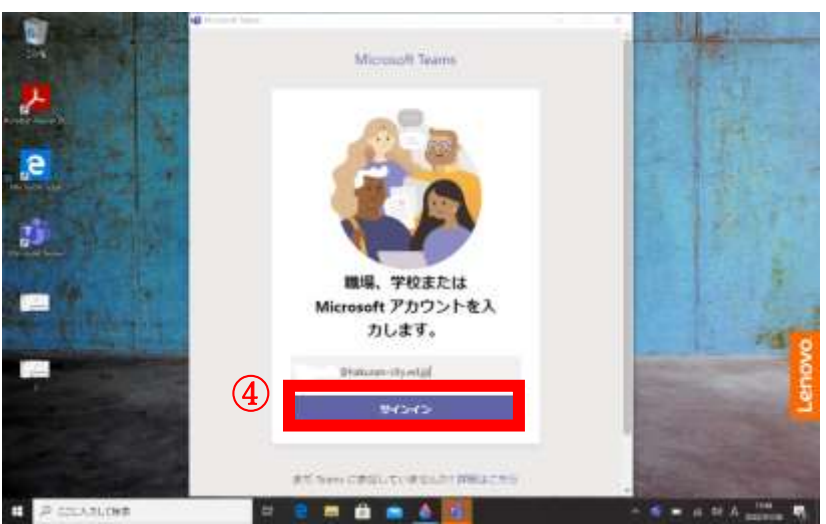

Teams 会議に参加できなかった場合 $\boxed{2}$ 

デスクトップ上の Teams アイコンで入ることができなかった場合、インターネット経由で参加することができ るので、試してみてください。

## ①下図の Microsoft Office ホーム をクリック

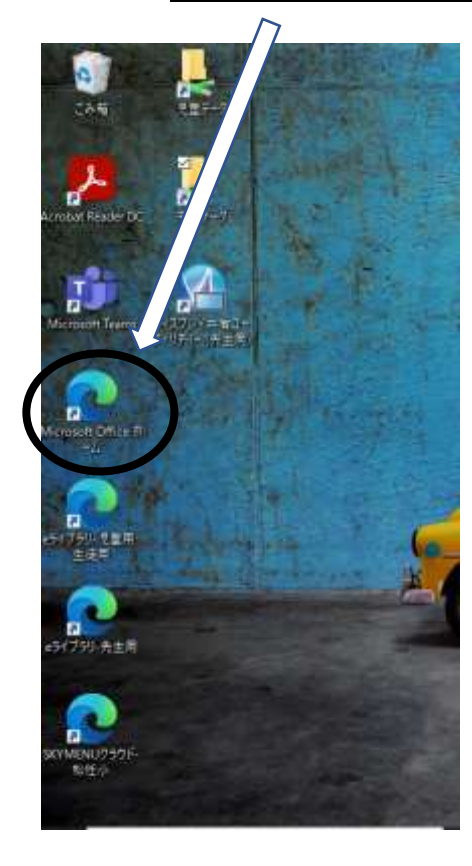

②オフィスホーム内の Teams アプリをクリックすると インターネット経由で同じように会議に参加することが できます。 $x +$  $\Box$  O Microsoft Office  $\pi - f_k$  $\qquad \qquad \oplus \quad \oplus \quad \bullet$ 合·H //www.office.com/?  $\mathbf{III}$  Office 365  $n +$ はようございま  $\odot$ すべて 最近使用した  $D - 8m$ ú,